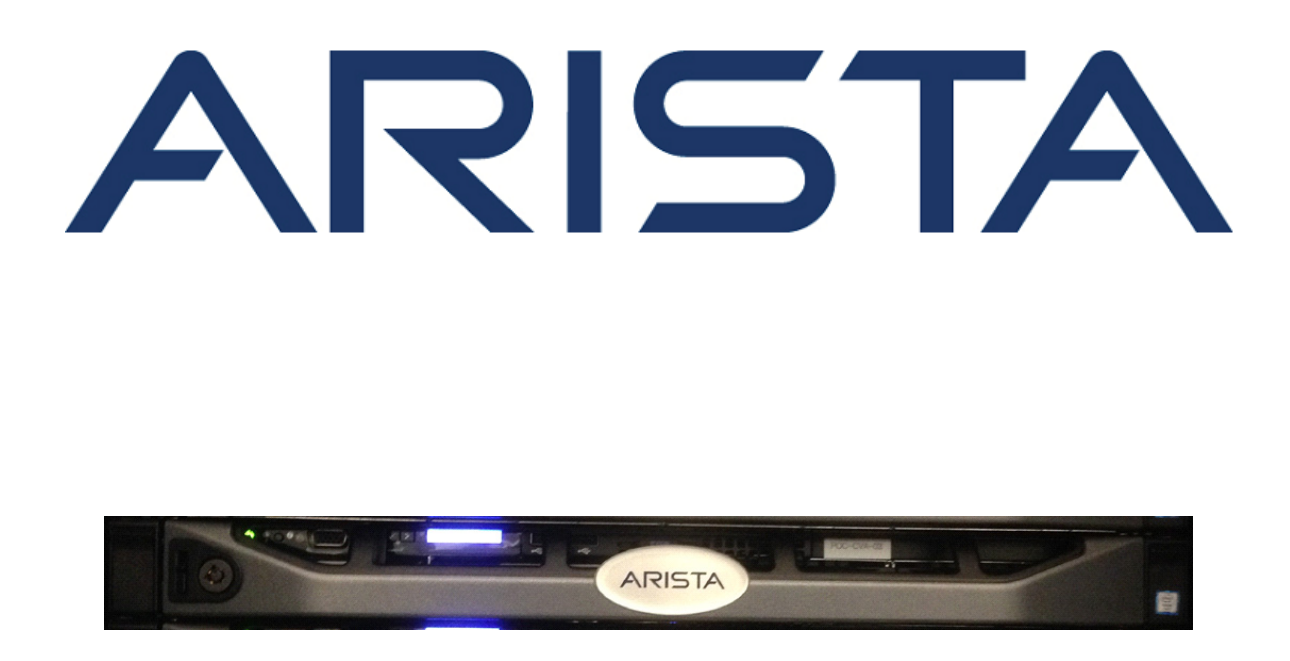

# **Quick Start Guide**

## **CloudVision Appliance**

## **Arista Networks**

www.arista.com

**Supported CVA Version 2.0.0**

**PDOC-01796-05**

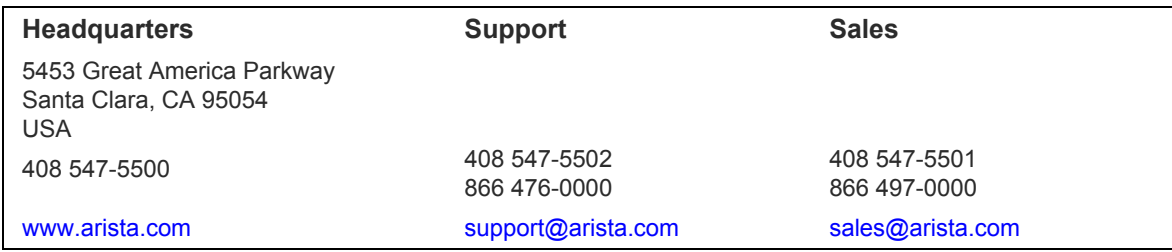

© Copyright 2018 Arista Networks, Inc. The information contained herein is subject to change without notice. Arista Networks and the Arista logo are trademarks of Arista Networks, Inc in the United States and other countries. Other product or service names may be trademarks or service marks of others.

## **Table of Contents**

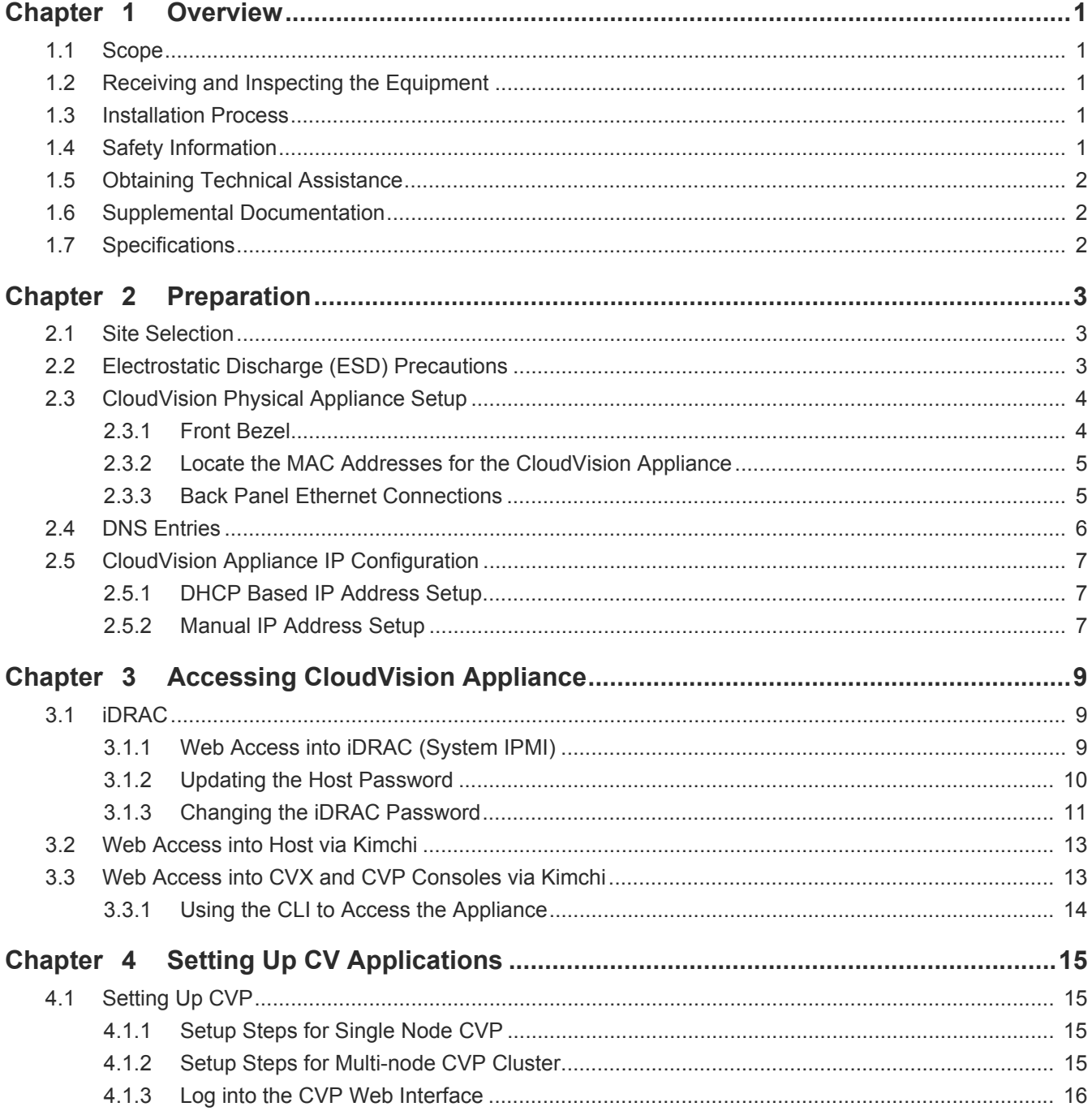

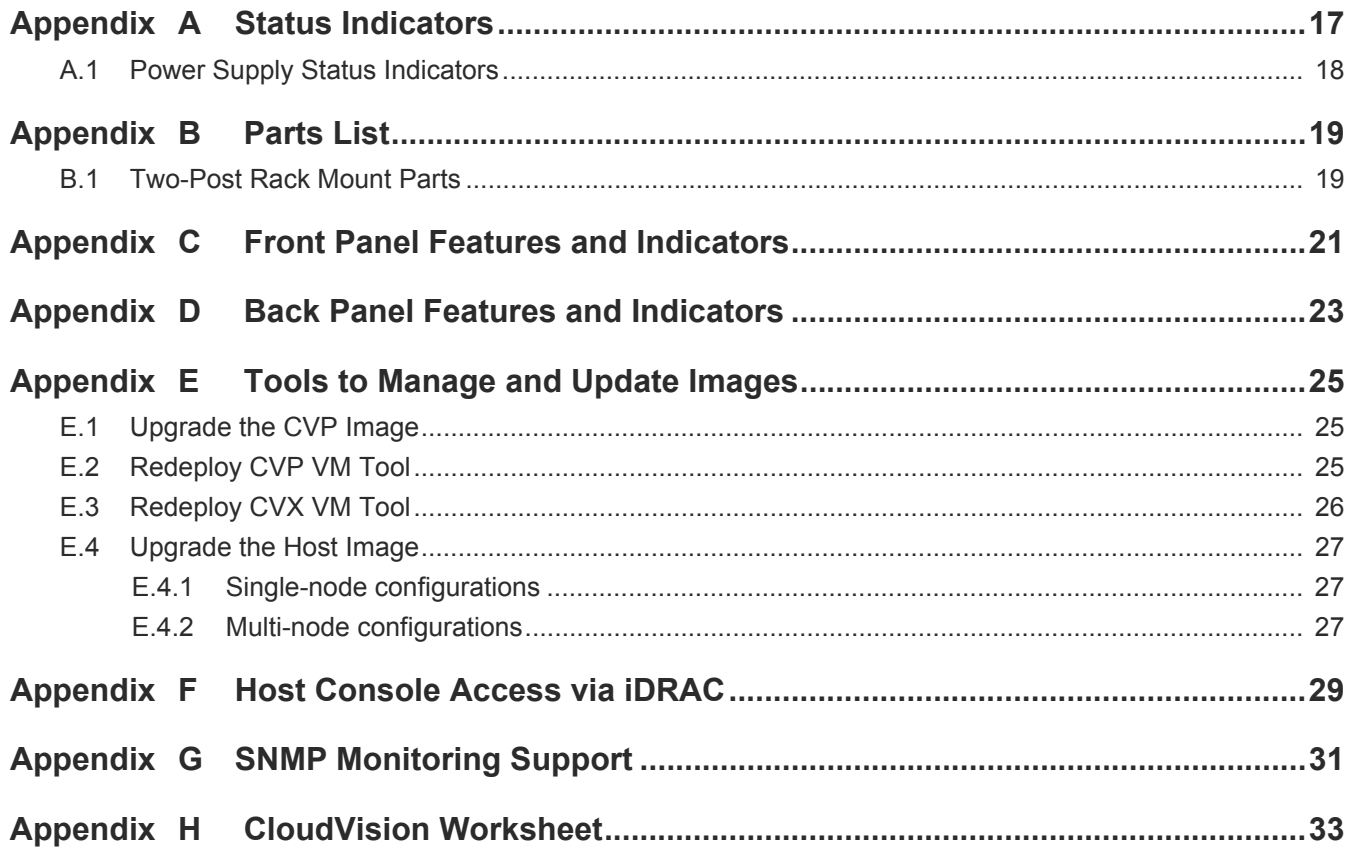

## <span id="page-4-0"></span>**Chapter 1**

## **Overview**

### <span id="page-4-1"></span>**1.1 Scope**

This guide is intended for properly trained service personnel and technicians who need to install the Arista CloudVision appliance.

**Important!** Only qualified personnel should install, service, or replace this equipment.

## <span id="page-4-2"></span>**1.2 Receiving and Inspecting the Equipment**

Upon receiving the appliance, inspect the shipping boxes and record any external damage. Retain packing materials if you suspect that part of the shipment is damaged; the carrier may need to inspect them.

If the boxes were not damaged in transit, unpack them carefully. Ensure that you do not discard any accessories that may be packaged in the same box as the main unit.

Inspect the packing list and confirm that you received all listed items. Compare the packing list with your purchase order. The Appendix provides a list of components included with the appliance.

### <span id="page-4-3"></span>**1.3 Installation Process**

The following tasks are required to install and use the appliance:

**Step 1** Select and prepare the installation site ([Chapter 2\)](#page-6-3).

**Step 2** Configuring the CloudVision appliance ([Chapter 4\)](#page-18-4).

**Important!** Ultimate disposal of this product should be in accordance with all applicable laws and regulations.

## <span id="page-4-4"></span>**1.4 Safety Information**

Refer to the Arista Networks document Safety Information and Translated Safety Warnings available at:

[http://www.arista.com/support/docs/eos.](http://www.arista.com/support/docs)

## <span id="page-5-0"></span>**1.5 Obtaining Technical Assistance**

Any customer, partner, reseller or distributor holding a valid Arista Service Contract can obtain technical support in any of the following ways:

• **Email:** support@arista.com. This is the easiest way to create a new service request.

Include a detailed description of the problem and the output of "show tech-support".

• **Web:** [www.arista.com/support](http://www.arista.com/support).

A support case may be created through the support portal on our website. You may also download the most current software and documentation, as well as view FAQs, Knowledge Base articles, Security Advisories, and Field Notices.

• **Phone:** 866-476-0000 or 408-547-5502.

### <span id="page-5-1"></span>**1.6 Supplemental Documentation**

Refer to the Arista EOS User manual or additional configuration requirements at [https://www.arista.com/en/support/product-documentation](http://https://www.arista.com/en/support/product-documentation).

### <span id="page-5-2"></span>**1.7 Specifications**

[Table 1-1](#page-5-3) lists the specifications of the Arista CloudVision appliance.

<span id="page-5-3"></span>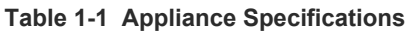

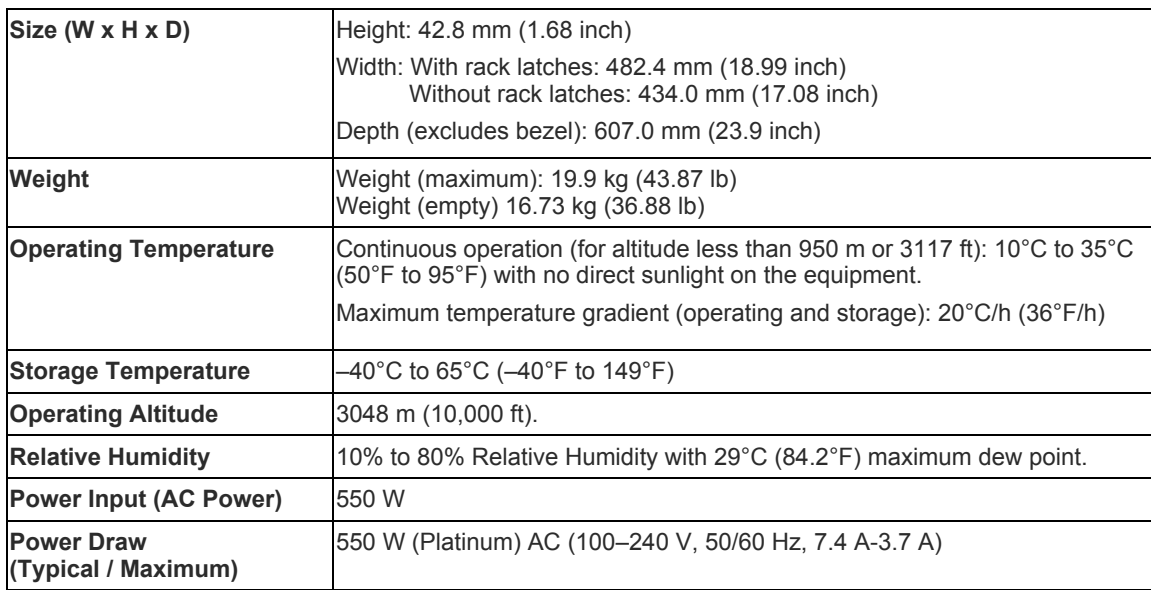

# <span id="page-6-3"></span><span id="page-6-0"></span>**Chapter 2**

## **Preparation**

### <span id="page-6-1"></span>**2.1 Site Selection**

Read the safety instructions in your Safety, Environmental, and Regulatory Information booklet before you begin.

The following criteria should be considered when selecting a site to install the appliance:

- Before you begin, review the safety instructions located at [http://www.arista.com/support/product-documentation.](http://www.arista.com/support/product-documentation)
- Begin installing the rails in the allotted space that is closest to the bottom of the rack enclosure.
- **Other Requirements:** Select a site where liquids or objects cannot fall onto the equipment and foreign objects are not drawn into the ventilation holes. Verify these guidelines are met:
	- Clearance areas to the front and rear panels allow for unrestricted cabling.
	- All front and rear panel indicators can be easily read.
	- Power cords can reach from the power outlet to the connector on the rear panel.

**Important!** All power connections must be removed to de-energize the unit.

**Important!** This unit is intended for installation in restricted access areas.

### <span id="page-6-2"></span>**2.2 Electrostatic Discharge (ESD) Precautions**

Observe these guidelines to avoid ESD damage when installing or servicing the appliance.

- Assemble or disassemble equipment only in a static-free work area.
- Use a conductive work surface (such as an anti-static mat) to dissipate static charge.
- Wear a conductive wrist strap to dissipate static charge accumulation.
- Minimize handling of assemblies and components.
- Keep replacement parts in their original static-free packaging.
- Remove all plastic, foam, vinyl, paper, and other static-generating materials from the work area.
- Use tools that do not create ESD.

## <span id="page-7-0"></span>**2.3 CloudVision Physical Appliance Setup**

You may need the following items to perform the procedures in this section:

- Key to the system key-lock
- #1 and #2 Phillips screwdriver
- Wrist grounding strap connected to ground
- Rack mount kit instructions located in the shipping box

### <span id="page-7-1"></span>2.3.1 Front Bezel

### **Removing the front bezel**

**Step 1** Unlock the key-lock at the left end of the bezel.2.

- **Step 2** Lift the release latch next to the keylock.3.
- **Step 3** Rotate the left end of the bezel away from the front panel.4.
- **Step 4** Unhook the right end of the bezel and pull the bezel away from the system.

### **Figure 2-1: Removing and installing the front bezel**

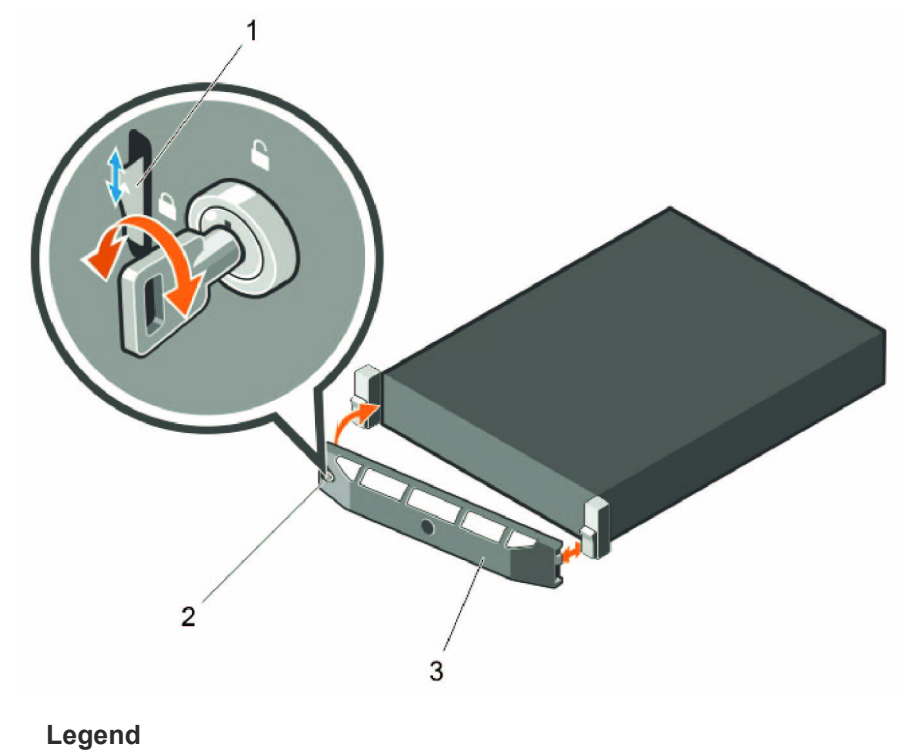

- 1 release latch
- 2 key-lock
- 3 front bezel

### <span id="page-8-0"></span>2.3.2 Locate the MAC Addresses for the CloudVision Appliance

<span id="page-8-3"></span>The information tag is a slide-out label which contains system information such as Service Tag, NIC, MAC address for your reference. Record the MAC addresses in the *CloudVision Worksheet* (see Appendix H).

### <span id="page-8-2"></span>**Figure 2-2: MAC address location**

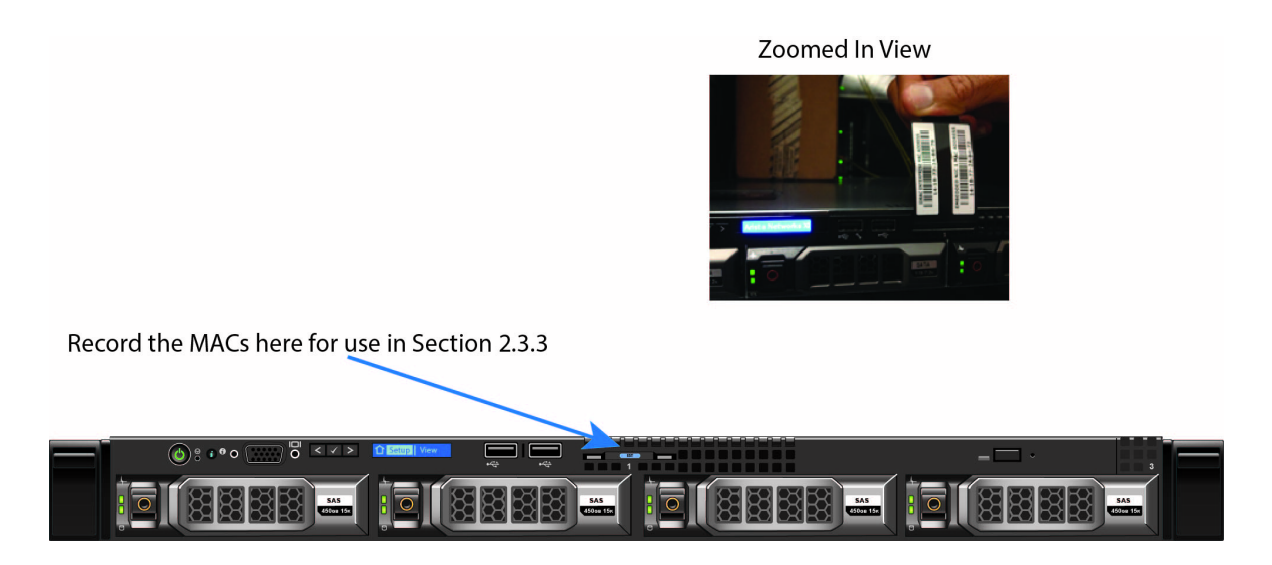

### <span id="page-8-1"></span>2.3.3 Back Panel Ethernet Connections

On the back panel of the CloudVision appliance, locate the Ethernet Integrated 10/100/1000 Mbps NIC connectors.

### **Figure 2-3: Back Panel**

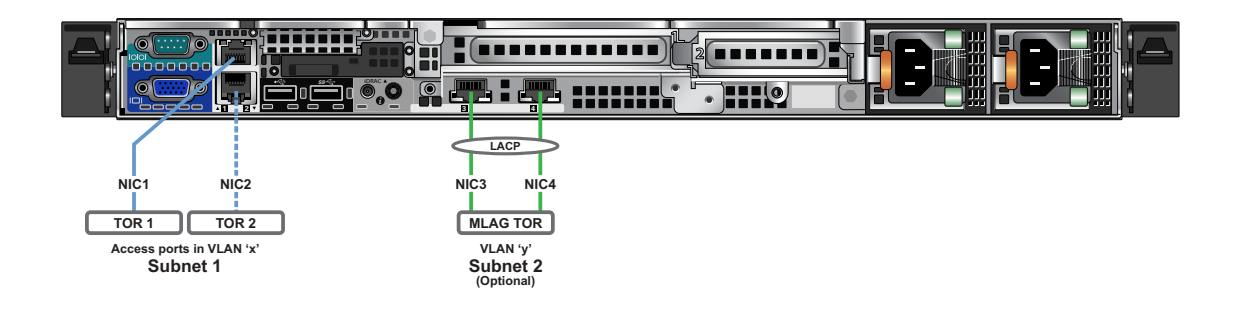

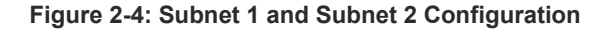

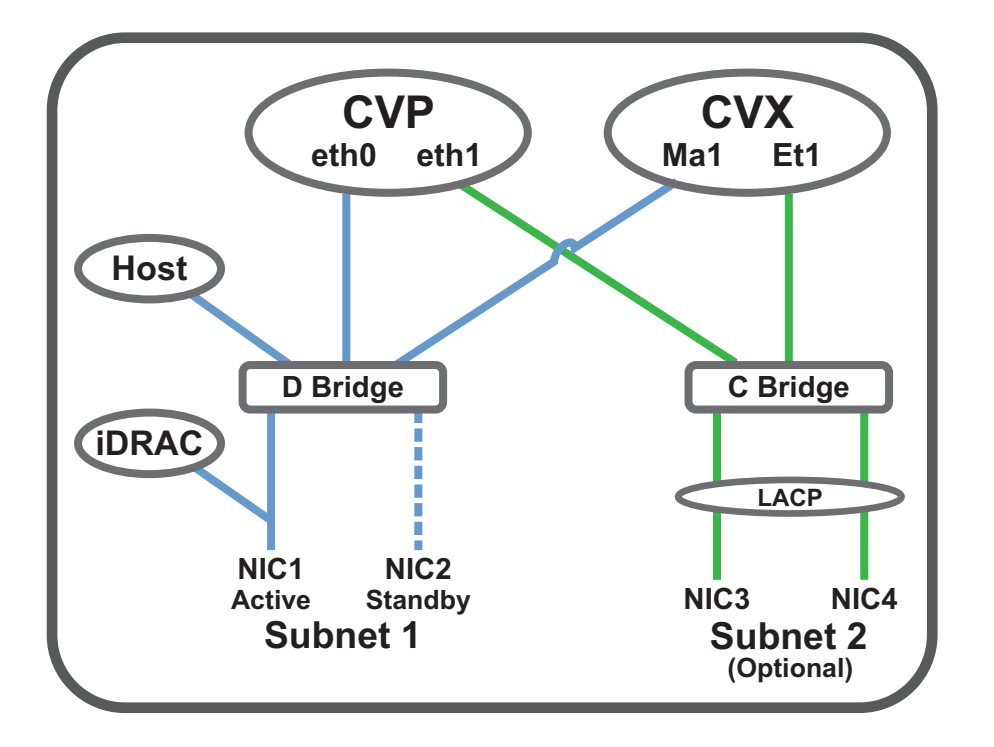

#### **Note** The iDRAC interface shares the NIC1 physical interface but has a different MAC address.

iDRAC is an Intelligent Platform Management Interface (IPMI) that provides a GUI-based out-of-band interface for monitoring the hardware appliance. iDRAC uses NIC1 (see Figure 2-4) for its network connectivity using a unique MAC address.

Record the IP address and Hostname information in *CloudVision Worksheet* (see Appendix H).

**Note** Subnet 1 is mandatory, but Subnet 2 and the use of Ethernet NIC3 and NIC4 are optional.

**Note** iDRAC may also be refereed to as Lifecycle Controller.

### <span id="page-9-0"></span>**2.4 DNS Entries**

In order to manage your CloudVision cluster, it is often easier to connect to them by hostname as opposed to IP address. Fully qualified domain names (FQDNs) should be allocated to:

- Each of the CloudVision Appliance host machines
- Each of the CloudVision Appliance iDRAC interfaces
- Each of the CloudVision Portal (CVP) nodes
- Each of the CloudVision Server (CVX) nodes

Please contact your DNS zone administrator for assistance.

## <span id="page-10-0"></span>**2.5 CloudVision Appliance IP Configuration**

The CloudVision Appliance Host and iDRAC IP addresses can be allocated in either of two ways:

### **Option 1: Using an available DHCP server**

- [DHCP Based IP Address Setup \(page 7\)](#page-10-1)
- [Web Access into Host via Kimchi \(page 13\)](#page-16-2)

### **Option 2: Manual configuration (Requires terminal connected to VGA port)**

- [Manual IP Address Setup \(page 7\)](#page-10-2)
- [Web Access into Host via Kimchi \(page 13\)](#page-16-2)

### <span id="page-10-1"></span>2.5.1 DHCP Based IP Address Setup

**Note** The iDRAC interface shares the NIC1 physical interface but has a different MAC address. You will need to take note of this MAC address to map the DHCP address for the iDRAC interface.

### **iDRAC IP Address**

Using the iDRAC MAC from Locate the MAC Addresses for the CloudVision Appliance [\(Figure 2-2 on](#page-8-2)  [page 5\)](#page-8-2), input an entry into the DHCP Server for the corresponding iDRAC IP address mapping to that MAC.

### **Host IP Address**

Using the HOST NIC1 MAC from Locate the MAC Addresses for the CloudVision Appliance ([Figure 2-2](#page-8-2)  [on page 5](#page-8-2)), input an entry into the DHCP Server for the corresponding HOST IP address mapping to that MAC.

Turn the system on by pressing the power button located on the front of the system.

### **Figure 2-5: Power on the appliance**

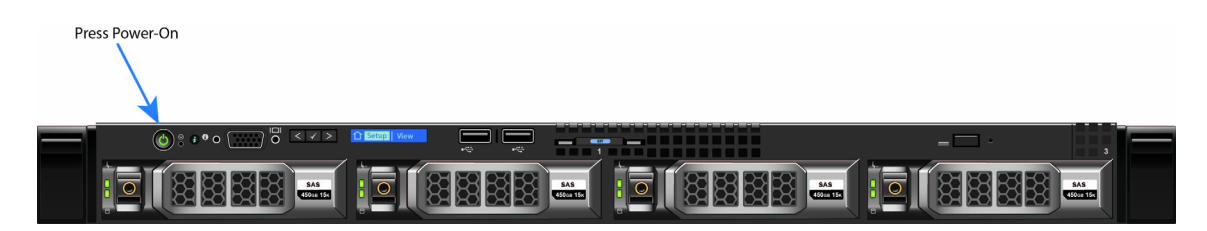

### <span id="page-10-2"></span>2.5.2 Manual IP Address Setup

**Note** Direct IP Address Setup requires a terminal connected to the VGA port of the appliance. This section can be skipped if the Host and iDRAC IP addresses have been configured with a DHCP server. See [Appendix D](#page-26-1) for complete back panel descriptions.

#### 2.5.2.1 iDRAC IP Address

The iDRAC IP address can be manually configured via the host's bash shell using the racadm tool. The racadm commands below are sequence dependent and must be entered in the following order.

- **Step 1** Using the attached terminal and keyboard, log in as user "root" and with default password "arista"
- **Step 2** Disable all iDRAC related DHCP configuration

```
racadm set iDRAC.IPv4.DHCPEnable 0
racadm set iDRAC.IPv4.DNSFromDHCP 0
racadm set iDRAC.NIC.DNSDomainFromDHCP 0
```
**Step 3** Configure IP network settings for the iDRAC interface

```
racadm set iDRAC.NIC.Enable 1
racadm set iDRAC.IPv4.Address <iDRAC-IP>
racadm set iDRAC.IPv4.Netmask <iDRAC-MASK>
racadm set iDRAC.IPv4.Gateway <iDRAC-GW>
```
#### **Step 4** Configure DNS settings for the iDRAC interface

racadm set iDRAC.IPv4.DNS1 <iDRAC-DNS1> racadm set iDRAC.IPv4.DNS2 <iDRAC-DNS2> racadm set iDRAC.NIC.DNSRacName <iDRAC-NAME> racadm set iDRAC.NIC.DNSDomainName <iDRAC-DOMAIN.NAME>

#### **Step 5** Verify configuration by running:

racadm getSysInfo

#### 2.5.2.2 Host IP Address

The host IP address can be manually configured via the host's bash shell. In order for the settings to be persistent, the following configuration must be done.

**Step 1** Configure network settings by editing the /etc/sysconfig/network-scripts/ifcfg-devicebr file.

```
DEVICE=devicebr
NAME=devicebr
TYPE=Bridge
ONBOOT=yes
BOOTPROTO=none
IPADDR=<ip address here>
NETMASK=<subnet mask here>
GATEWAY=<gateway ip address here>
DELAY=0
USERCTL=yes
NM_CONTROLLED=no
```
**Step 2** Configure DNS settings by editing the /etc/resolv.conf file

```
nameserver <dnsServerIP-1>
nameserver <dnsServerIP-2>
search <domain1> <domain2> ...
```
**Step 3** Restart the networking service for the changes to take effect. service network restart

# <span id="page-12-0"></span>**Chapter 3**

# **Accessing CloudVision Appliance**

### <span id="page-12-1"></span>**3.1 iDRAC**

iDRAC is a GUI based IPMI running on a separate out of band CPU used for monitoring the hardware appliance.

### <span id="page-12-2"></span>3.1.1 Web Access into iDRAC (System IPMI)

iDRAC is supported on the following browsers:

- Mozilla Firefox
- Google Chrome

On the management station, open the Web browser and connect to the iDRAC7 using:

https://<hostname or IP of iDRAC>.

For example: https://192.168.0.120.

The Login page appears [\(Figure 3-1 on page 10](#page-13-1)).

Login using the default username and password, which are:

- username: root
- password: arista

**Note** Both the username and password are case sensitive.

#### <span id="page-13-1"></span>**Figure 3-1: Login page**

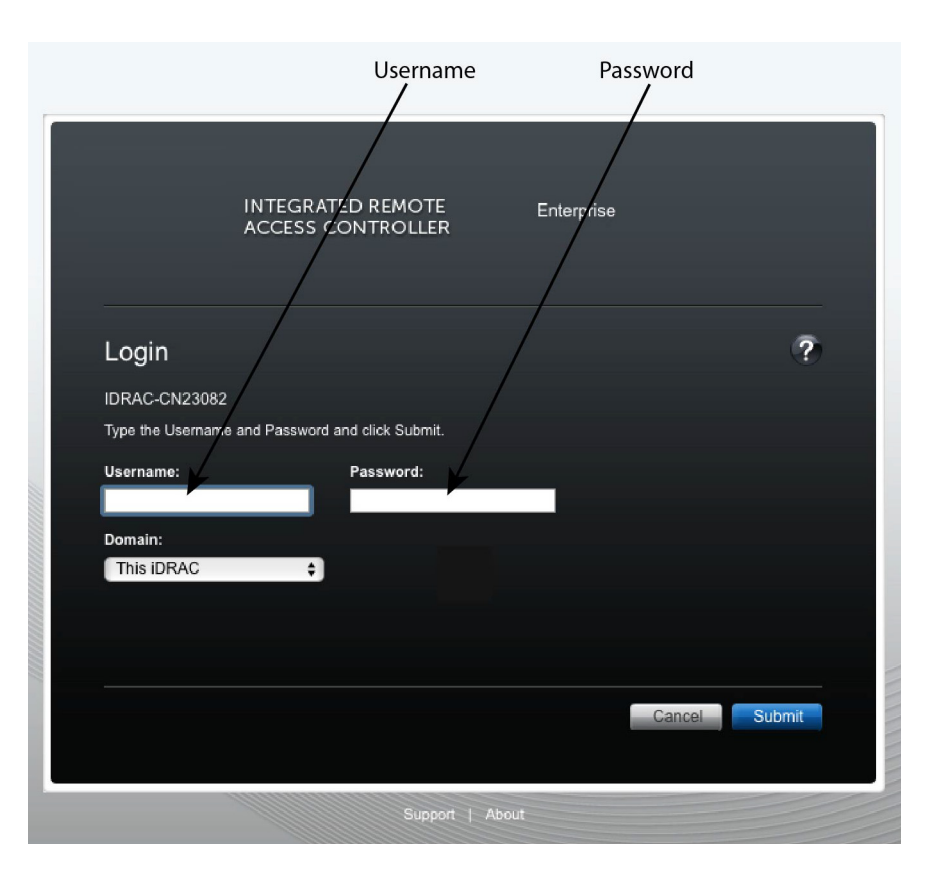

### <span id="page-13-0"></span>3.1.2 Updating the Host Password

You can directly update or change a password using the following method.

**Step 1** Enter your login credentials.

Default Username: root

Default Password: arista

- **Step 2** Running passwd with no options will change the password of the account running the command. You will first be prompted to enter the account's current password: [root@cv ~]# passwd
- **Step 3** You will be asked to enter a new password.
- **Step 4** Enter the same password again, to verify it.
- **Step 5** If the passwords match, the password will be changed. passwd: all authentication tokens updated successfully.

[root@cv ~]#

### <span id="page-14-0"></span>3.1.3 Changing the iDRAC Password

Two options are available to change the iDRAC password:

- • [Changing the Password through the iDRAC Web Interface](#page-14-1)
- • [Changing the Password through the CLI](#page-15-0)

### <span id="page-14-1"></span>3.1.3.1 Changing the Password through the iDRAC Web Interface

**Step 1** Under "iDRAC Settings", go to User Authentication.

The User Authentication page appears ([Figure 3-2](#page-14-2)).

<span id="page-14-2"></span>**Figure 3-2: User Authentication page**

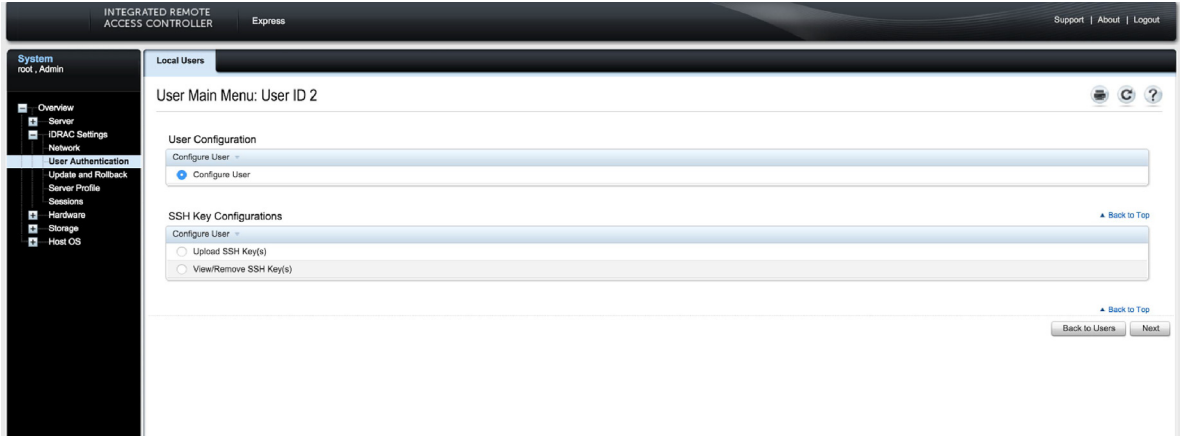

- **Step 2** Click the **User ID** number of the root account. The Configure User radio button should already be checked,
- **Step 3** Click **Next**. The page appears, showing options for changing passwords ([Figure 3-3](#page-14-3)).

<span id="page-14-3"></span>**Figure 3-3: Changing the password**

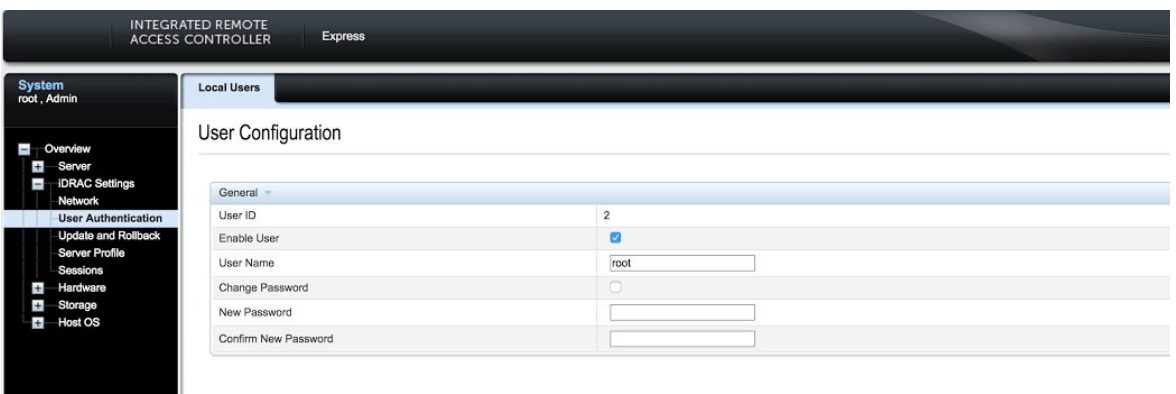

- **Step 4** Select the **Change Password** checkbox.
- **Step 5** Enter the new password in the **New Password** and **Confirm New Password** boxes.
- **Step 6** Click **Apply** to apply the password change ([Figure 3-4 on page 12](#page-15-1)).

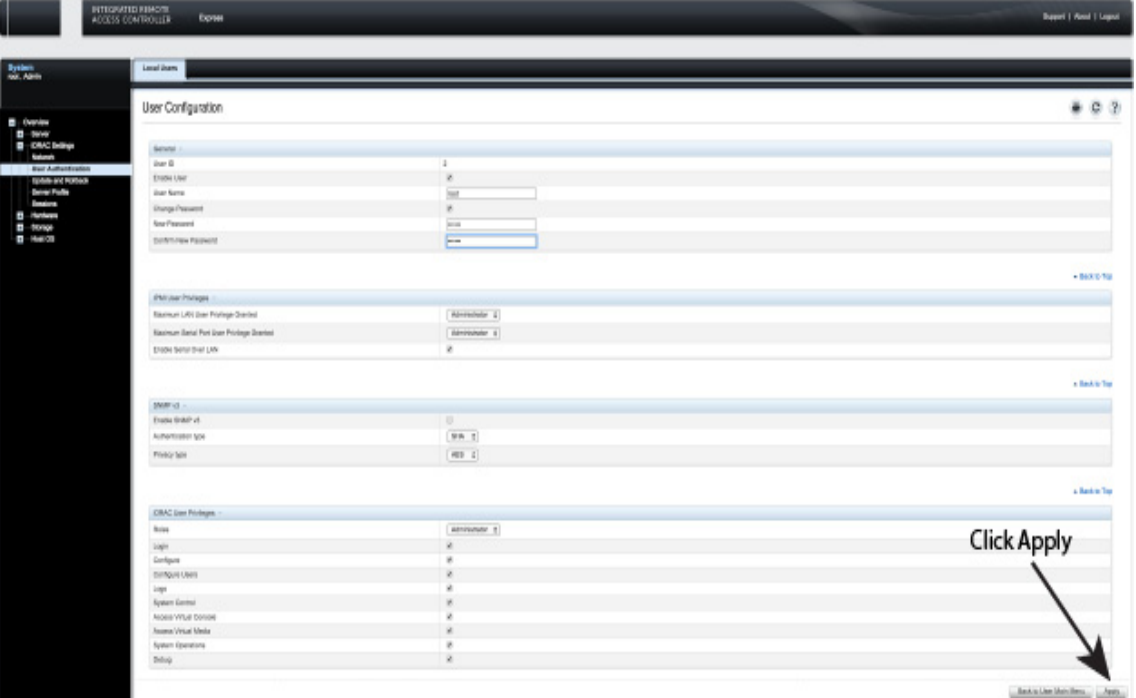

<span id="page-15-1"></span>**Figure 3-4: Apply the password change**

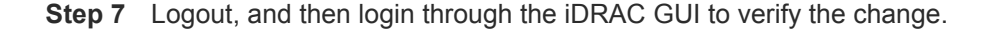

<span id="page-15-0"></span>3.1.3.2 Changing the Password through the CLI

Resetting the iDRAC password can be done using the command line tool, *racadm*.

- **Step 1** Telnet or SSH into the Host IP.
- **Step 2** Execute the following commands to change the iDRAC password ([Figure 3-5](#page-15-2)).

<span id="page-15-2"></span>**Figure 3-5: Changing the password through the CLI**

```
[root@triclops1 ~]# racadm set iDRAC.Users.2.Password arista1234
[Key=iDRAC.Embedded.1#Users.2]
Object value modified successfully
[root@triclops1 ~]# racadm get iDRAC.Users.2.Password
[Key=iDRAC.Embedded.1#Users.2]
Password=******** (Write-Only)
[root@triclops1 ~]# racadm set iDRAC.Users.2.Password arista
[Key=iDRAC.Embedded.1#Users.2]
Object value modified successfully
[root@triclops1 ~]# racadm get iDRAC.Users.2.Password
[Key=iDRAC.Embedded.1#Users.2]
Password=******** (Write-Only)
```
### <span id="page-16-0"></span>**3.2 Web Access into Host via Kimchi**

<span id="page-16-2"></span>On the management station, open your Web browser and connect to URL: https://<host>:8001. Login through the Kimchi Login Page [\(Figure 3-6\)](#page-16-3).

iDRAC is supported on the following browsers:

- Mozilla Firefox
- Google Chrome

Default username and password:

- username: root
- password: arista

**Note** Both the username and password are case sensitive.

#### <span id="page-16-3"></span>**Figure 3-6: Kimchi Login page**

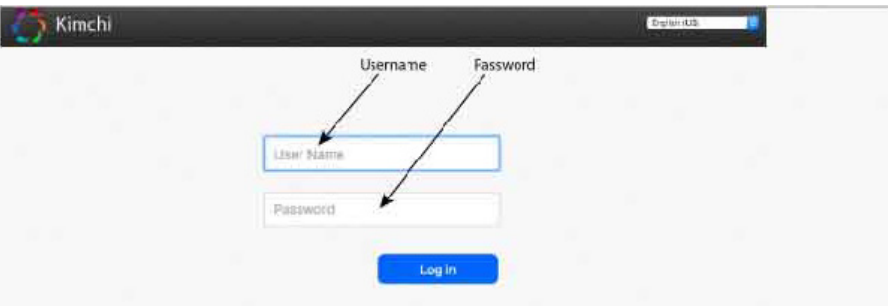

## <span id="page-16-1"></span>**3.3 Web Access into CVX and CVP Consoles via Kimchi**

<span id="page-16-5"></span><span id="page-16-4"></span>**Figure 3-7: Access the CVX and CVP consoles**

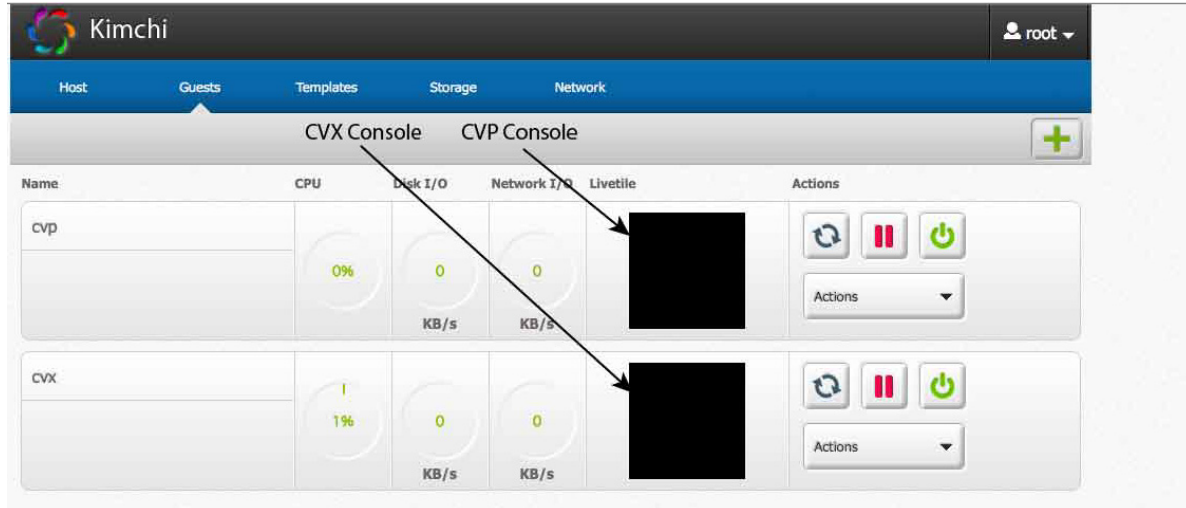

Note If your web browser's popup blocker is turned on, it may prevent you from being able to view the page.

To access the console ports for your CVP and/or CVX applications:

- **Step 1** Open your browser to https://<host>:8001
- **Step 2** Enter in your login credentials

Default Username: root

Default Password: arista

- **Step 3** Select the "Guests" tab in the GUI menu (see [Figure 3-7 on page 13\)](#page-16-4).
- **Step 4** Click on the Livetile black squares to open the console for the respective CVP or CVX application [\(Figure 3-7 on page 13](#page-16-4)).

### <span id="page-17-0"></span>3.3.1 Using the CLI to Access the Appliance

To copy and paste a configuration:

- **Step 1** Login to the appliance using ssh or console as root
- **Step 2** Use the following commands virsh console cvp --force virsh console cvx --force

## <span id="page-18-4"></span><span id="page-18-0"></span>**Chapter 4**

# **Setting Up CV Applications**

## <span id="page-18-1"></span>**4.1 Setting Up CVP**

**Note** Single-Node is not recommended for production deployments.

### **Pre-installation checklist**

- Ensure that you have console access to the CVP virtual machine on each appliance, via Kimchi web access. See ["Web Access into CVX and CVP Consoles via Kimchi" on page 13](#page-16-5).
- Enter the CVP Console.
- Ensure all configurations are done via console and not via SSH.
- **Note** This configuration will change the IPs and will drop connectivity if done over SSH.

### <span id="page-18-2"></span>4.1.1 Setup Steps for Single Node CVP

- <span id="page-18-5"></span>**Step 1** Access primary CVP VM via Kimchi (see ["Web Access into CVX and CVP Consoles via](#page-16-5)  [Kimchi" on page 13](#page-16-5)).
- <span id="page-18-6"></span>**Step 2** Refer to the CloudVision Configuration Guide for Shell-Based Configuration of a Single-Node.

### <span id="page-18-3"></span>4.1.2 Setup Steps for Multi-node CVP Cluster

Assign to each of the three CVP VMs a role (primary, secondary or tertiary).

- The roles may be assigned in any way, but the roles must be kept consistent throughout the installation. No two nodes may share the same role.
- Maintain the installation order starting with primary, then secondary and finally tertiary.

**Print the CloudVision Worksheet** (see Appendix H). Circle the role of each appliance: one primary (P), one secondary (S), one tertiary (T).

- **Step 1** Access the primary, secondary and tertiary CVP VMs on the respective appliance via Kimchi (see ["Web Access into CVX and CVP Consoles via Kimchi" on page 13](#page-16-5)).
- **Step 2** Refer to the CloudVision Configuration Guide for Shell-Based Configuration of Multi-Node.

### <span id="page-19-0"></span>4.1.3 Log into the CVP Web Interface

After CVP is running on the multi-node appliance cluster, enter the CVP Web Interface of the primary node via its CVP IP/Hostname with default username/password of cvpadmin/cvpadmin to set the password.

For Multi-node clusters, setting the password only has to be done on one node, and will be synced to other nodes so subsequently any node can be accessed via its web interface. Refer to the *CloudVision Configuration Guide* for instructions on using CVP.

### **Figure 4-1: CloudVision Portal login page**

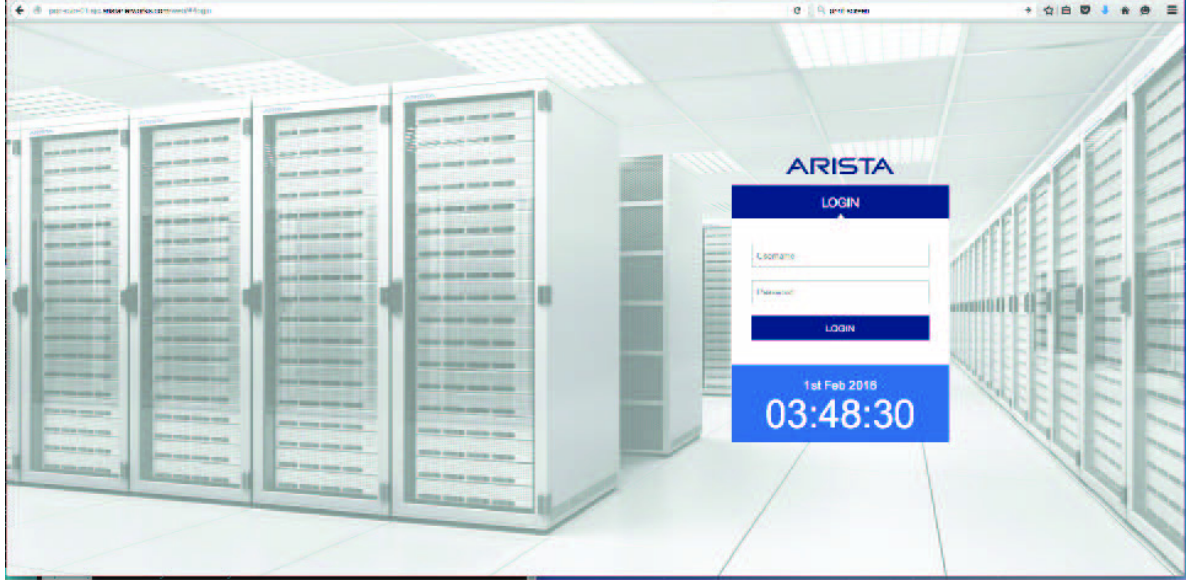

# <span id="page-20-0"></span>**Appendix A**

## **Status Indicators**

### **LCD panel features**

The system's LCD panel provides system information and status and error messages to indicate if the system is operating correctly or if the system needs attention.

The LCD back-light lights blue during normal operating conditions.

When the system needs attention, the LCD lights amber, and displays an error code followed by descriptive text.**NOTE**: If the system is connected to a power source and an error is detected, the LCD lights amber regardless of whether the system is turned on or off.

The LCD back-light turns OFF when the system is in standby mode and can be turned on by pressing either the Select, Left, or Right button on the LCD panel.

The LCD back-light remains OFF if LCD messaging is turned off through the iDRAC utility, the LCD panel, or other tools.

### **Figure A-1: LCD panel features**

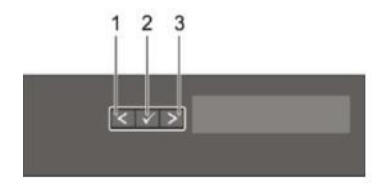

#### **Table A-1 LCD panel features**

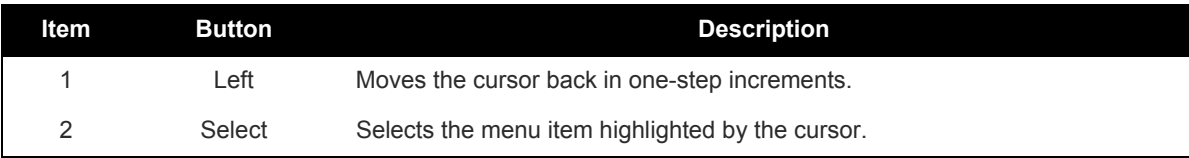

### **Table A-1 LCD panel features (Continued)**

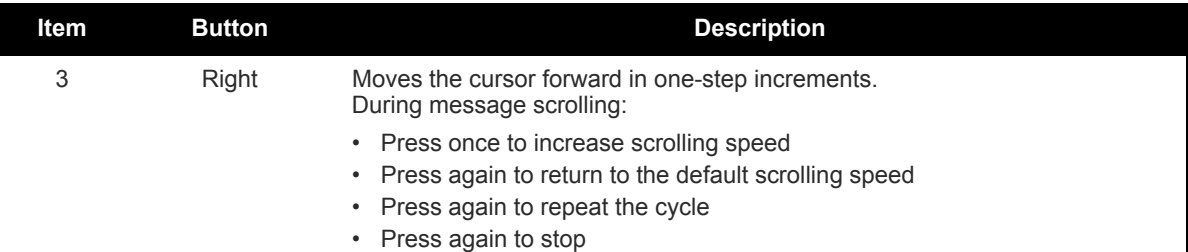

## <span id="page-21-0"></span>**A.1 Power Supply Status Indicators**

### **AC Power Supply**

Each AC power supply has an illuminated translucent handle that indicates whether power is present or whether a power fault has occurred.

#### **Figure A-2: AC power supply LED status**

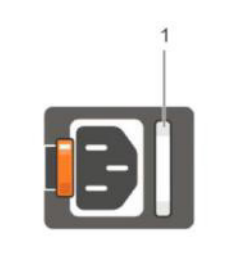

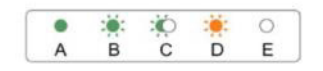

#### **Table A-2 Power Supply Status**

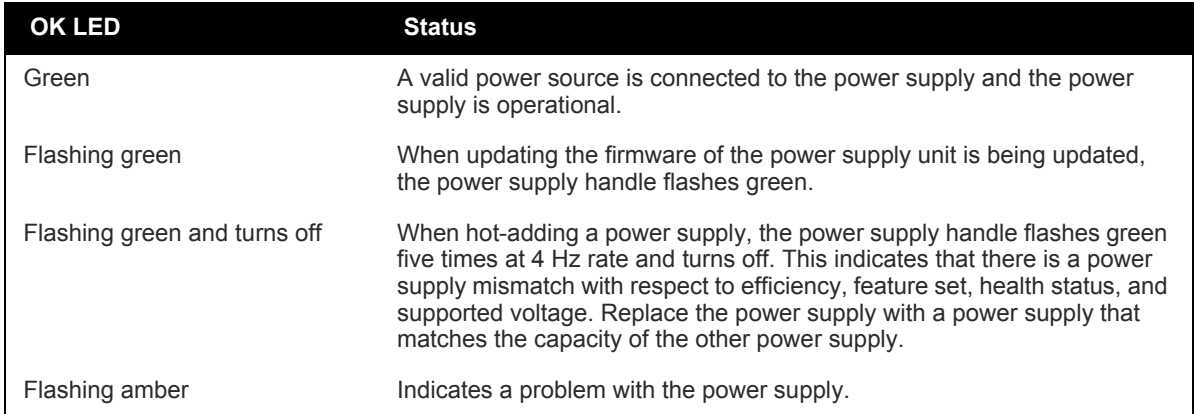

# <span id="page-22-0"></span>**Appendix B**

# **Parts List**

Each appliance provides an accessory kit that contains parts that are required to install the appliance. The following sections list the installation parts provided by the accessory kit.

## <span id="page-22-1"></span>**B.1 Two-Post Rack Mount Parts**

### **Two-Post Rack mount kit includes:**

- Two sliding rail assemblies
- Two hook and loop straps

**Figure B-1: Two-Post Rack Mount Parts**

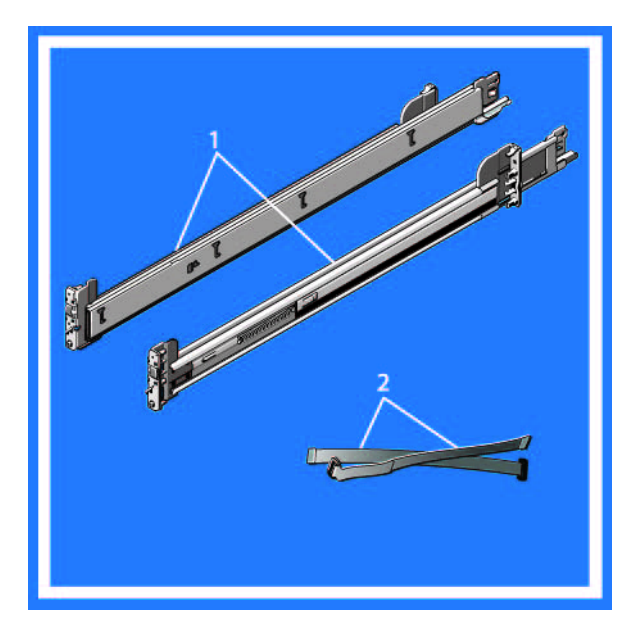

# <span id="page-24-0"></span>**Appendix C**

## **Front Panel Features and Indicators**

This appendix displays the front panel of the CloudVision appliance.

**Figure C-1: CloudVision appliance (front view)** 

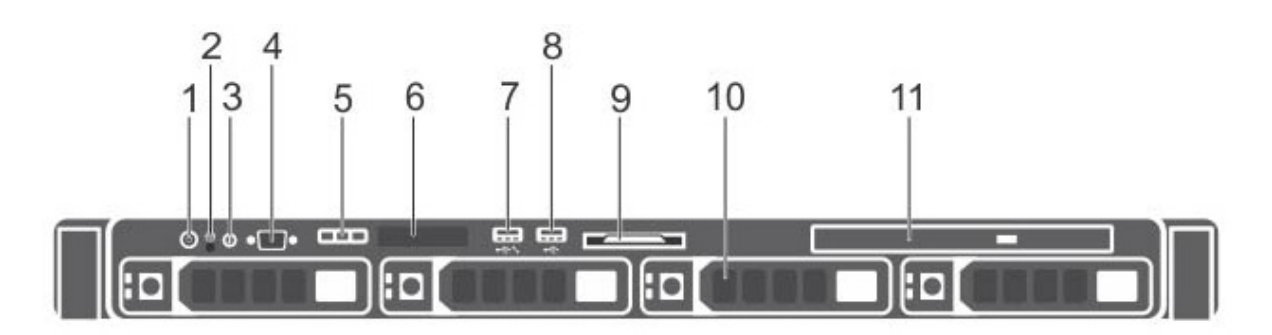

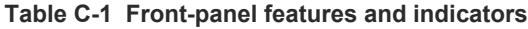

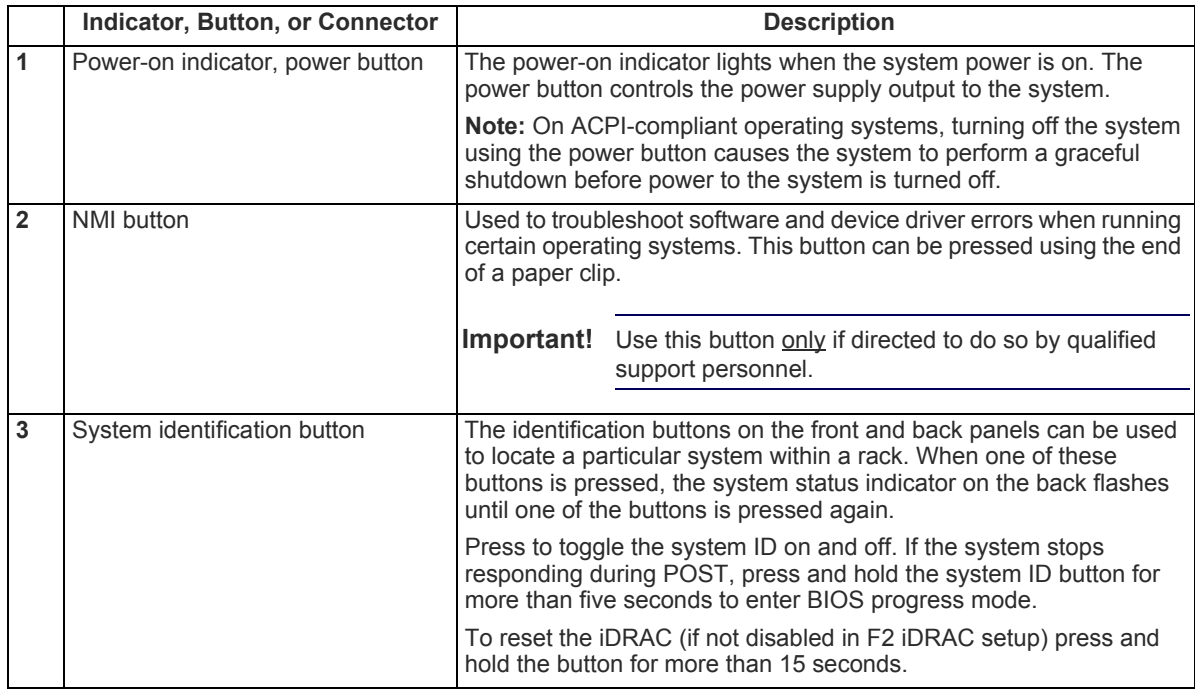

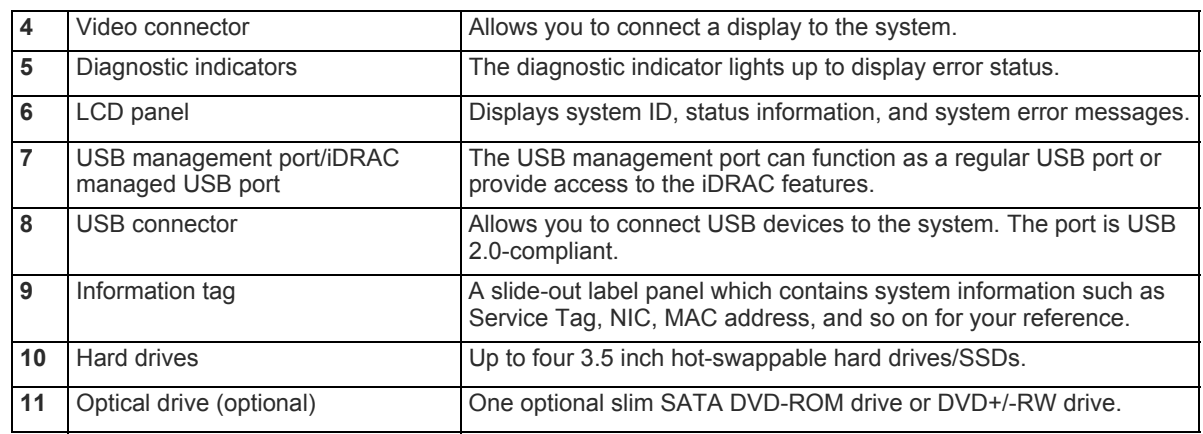

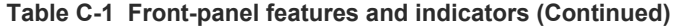

# <span id="page-26-0"></span>**Appendix D**

## <span id="page-26-1"></span>**Back Panel Features and Indicators**

This appendix displays the back panel of the CloudVision appliance. **Figure D-1: CloudVision appliance (back view)** 

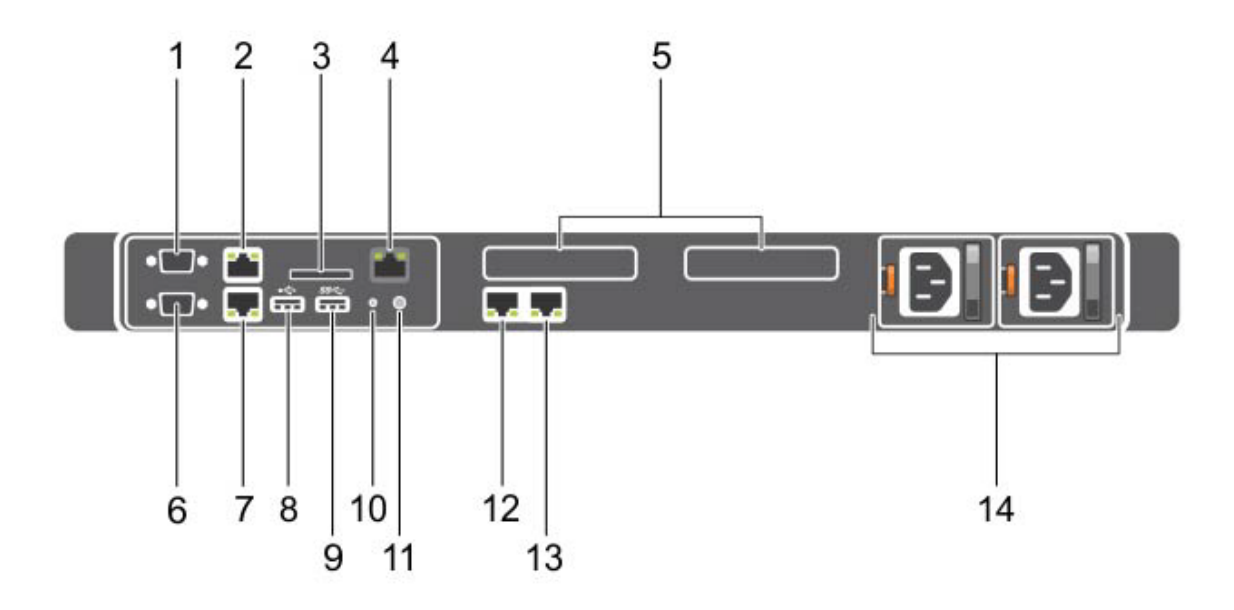

**Table D-1 Back-panel features and indicators**

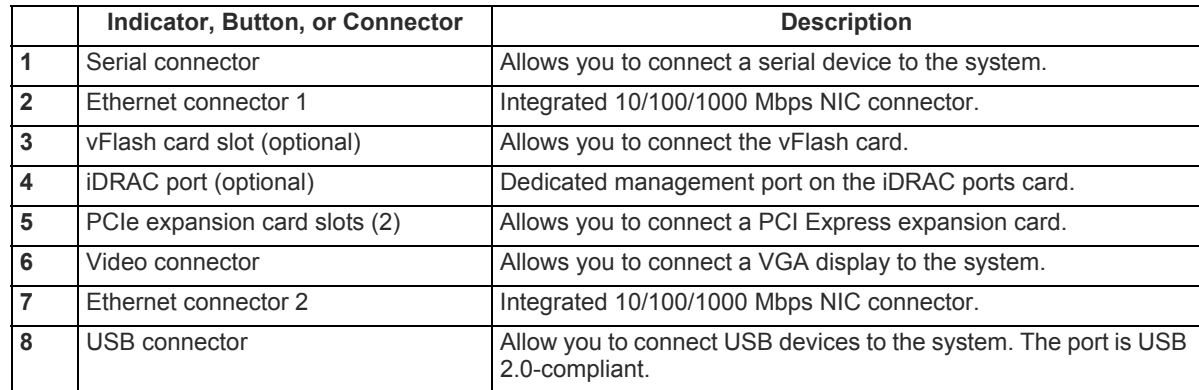

|                   | Indicator, Button, or Connector | <b>Description</b>                                                                                                    |
|-------------------|---------------------------------|----------------------------------------------------------------------------------------------------|
| 9                 | USB connector                   | Allow you to connect USB devices to the system. The port is USB<br>3.0-compliant.                                                                                                    |
| 10                | System identification button    | The identification buttons on the front and back panels can be<br>used to locate a particular system within a rack. When one of<br>these buttons is pressed, the system status indicator on the back<br>flashes until one of the buttons is pressed again. |
|                   |                                 | Press to toggle the system ID on and off. If the system stops<br>responding during POST, press and hold the system ID button for<br>more than five seconds to enter BIOS progress mode.                                                                    |
|                   |                                 | To reset the iDRAC (if not disabled in F2 iDRAC setup) press and<br>hold the button for more than 15 seconds.                                                                                                    |
| 11                | System identification connector | Connects the optional system status indicator assembly through<br>the optional cable management arm.                                                                                                    |
| $12 \overline{ }$ | Ethernet connector 3            | Integrated 10/100/1000 Mbps NIC connector.                                                                                                    |
| 13                | Ethernet connector 4            | Integrated 10/100/1000 Mbps NIC connector                                                                                                    |
| 14                | Power supply (PSU1 and PSU2)    | Up to two 550 W redundant AC power supplies.                                                                                                    |

**Table D-1 Back-panel features and indicators (Continued)**

# <span id="page-28-0"></span>**Appendix E**

## **Tools to Manage and Update Images**

A number of tools are available to help manage and update images and insert ISO to the Virtual Machine (VM).

## <span id="page-28-1"></span>**E.1 Upgrade the CVP Image**

The easiest way to upgrade the CVP Image is perform a CVP Fast Upgrade. This upgrade option does not require that the VMs be redeployed, and does not result in loss of the logs.

**Note** Fast upgrades are supported only when upgrading from version 2016.1.1 (or later) of the CVP application. You cannot use fast upgrades if you are using a version of CVP prior to 2016.1.1.

> To use the CVP fast upgrade option, complete the procedure in the "Fast Upgrades" section of the Backup & Restore, Upgrades, DNS / NTP Server Migration chapter in the CVP Configuration Guide.

> If it is not possible for you to use the CVP fast upgrade option, use the procedure in "Redeploy CVP VM Tool" in this appendix.

### <span id="page-28-2"></span>**E.2 Redeploy CVP VM Tool**

This tool allows redeployment of the CVP VM in the event:

- Something goes wrong during deployment
- If you want to do a destructive upgrade. Used to delete the virtual CVP disks. **Note:** You should backup the CVP data using CVP tool before using this method.
- **Step 1** Locate the disks and tool package (cvp-<version>-kvm.tgz) in the CloudVision Portal folder for your version. (You can download the package from [arista.com.\)](https://www.arista.com)
- **Step 2** SSH into the CV appliance Host OS.
- <span id="page-28-3"></span>**Step 3** Backup CVP data using the CVP tool as documented in the CloudVision Configuration Guide under Upgrading CVP in the subsection titled Backup and Restore (recommended).
- **Step 4** Copy wget cvp-<version>-kvm.tgz package into the CVA host OS under a new directory.
- **Step 5** tar -zxvf cvp-\*-kvm.tgz

**Step 6** ./redeployCvpKvmVm.py -n cvp --disk1 cvp-disk1.qcow2 --disk2 cvp-disk2.qcow2

```
#redeployCvpKvmVm.py -h
usage: redeployCvpKvmVm.py [-h] [-n NAME] [-c CDROM] --disk1 DISK1 --disk2
                              DISK2
This script helps redeploy a CVP VM. After the VM is deployed, follow Setup Steps for Single
```
[Node CVP \(page 15\)](#page-18-5) or [Setup Steps for Multi-node CVP Cluster \(page 15\)](#page-18-6) for installing CVP by logging into the CVP VM console shell as cvpadmin.

**Note** Use caution before using redeployCvpKvmVm.py as this will stop and restart your VM. This will delete all your VM disks i.e. data. Please BACKUP your VM data prior to running this, as suggested in [step 3](#page-28-3).

### <span id="page-29-0"></span>**E.3 Redeploy CVX VM Tool**

This tool enables you to redeploy CVX VMs. You typically redeploy CVX VMs if:

- Something goes wrong during deployment.
- You need to perform a destructive upgrade, which deletes the virtual CVX disks.

**Note** Make sure that you complete the backup of CVX data before you use the redeployCvxKvmVm.py command. This command stops and restarts the VM, which deletes all of the VM disk data. The step used to backup VM data is step 3 of the procedure.

```
Step 1 Go to arista.com.
```
**Step 2** Locate and download:

- The CVX disk and the Aboot .iso for the version of CVX you are using.
- The tool package (arista-cv-<version>-mfg.tgz), which is in the CloudVision Portal folder for your version.
- **Step 3** SSH into the CV appliance Host OS.
- **Step 4** Backup CVX running configuration.
- **Step 5** Do one of the following:
	- Copy the packages, disks, and the .iso archives you downloaded in step 2.
	- Run wget cvp-<version>-kvm.tgz to copy the package into the CVA host OS under a new directory.
- Step 6 Extract the kvm.tgz to get the redeployCvxKvmVm.py script (tar -zxvf cvp-<version>-kvm.tgz).
- **Step 7** Copy the downloaded CVX disk and the Aboot disk to /data/cvx/ on the CVA host OS.

```
Step 8 /redeployCvxKvmVm.py --name cvx --cvxDisk EOS.qcow2 --abootDisk Aboot-veos-serial.iso.
```

```
-bash-4.3$ ./redeployCvxKvmVm.py -h
usage: redeployCvxKvmVm.py [-h] [-n NAME] --cvxDisk CVXDISK --abootDisk
                               ABOOTDISK
optional arguments:
 -h, --help show this help message and exit<br>-n NAME, --name NAME Name of the CVX VM
  -n NAME, --name NAME
   --cvxDisk CVXDISK Path to the Cvx/Eos disk
   --abootDisk ABOOTDISK
```
Path to the Aboot disk

This script is used to redeploy the CVX Vm on the CloudVision Appliance. It takes in the arguments of the CVX Disk images and the Aboot disk images if both are not found locally. The CVX/EOS disks and the Aboot images are available from **arista.com**.

## <span id="page-30-0"></span>**E.4 Upgrade the Host Image**

Arista provides an ISO with all updated packages and a tool to mount the images ISO and upgrade the system.

Make sure you use the correct upgrade procedure based on your current CV Appliance configuration. The two basic upgrade procedures are:

- [Single-node configurations](#page-30-1)
- [Multi-node configurations](#page-30-2)

### <span id="page-30-1"></span>E.4.1 Single-node configurations

Use the following procedure to upgrade a single-node CV Appliance configuration.

Note Please allow 20 minutes for the CVP application to be accessible again after the CV Appliance host comes up. The CV Appliance host will come up after the system reboots (running the upgrade script, which is done near the end of the procedure, automatically reboots the system).

Complete the following steps to upgrade single-node CV Appliance configurations.

- **Step 1** Go to arista.com.
- **Step 2** Download the **mfg tgz tools** (arista-cv-<version>-mfg.tgz).
- **Step 3** Extract **tar -xvf arista-cv-<version>-mfg.tgz.** This ensures you have the new version of upgradeCva.py.
- **Step 4** Download the update ISO.
- **Step 5** Run the upgrade CV appliance tool (see the example below).

### **Example**

```
./upgradeCva.py -i <Arista Cva Update Iso>
$ ./upgradeCva.py -h 
usage: upgradeCva.py [-h] [-i ISO] [--fixNw] [-vm] [-f FORCE]
Upgrade CVA
optional arguments:
 -h, --help show this help message and exit
  -i ISO, --iso ISO Path to ISO
  fixNw Fixes CVA network config to what is expected Does not
                    touch devicebr config.
 -vm,--vm Used for CVA VM emulation - NOT for HW CVA
  -f, --force Do what I say. Used for bypassing yes/no question for
                    reboot
```
**Step 6** Use the **# version** command to verify that the upgrade was successful.

### <span id="page-30-2"></span>E.4.2 Multi-node configurations

A rolling upgrade should be done when upgrading multi-node CV Appliance configurations. The steps you use are exactly the same as the steps used for single-node configurations, except that you must repeat the procedure for each node.

The basic steps involved in performing the rolling upgrade are:

• Login to one of the CV Appliance hosts.

- Complete the upgrade using the steps in the procedure. (Make sure you follow the rules in the **Important!** notice below when performing the upgrade.)
- Wait until all CVX and CVP VMs are up and running before you begin the upgrade on the next host.

**Important!** To complete the rolling upgrade, you must:

- Upgrade only one CV Appliance host (machine) at a time.

- Wait after each host machine is upgraded, until all CVX VMs and CVP VMs are fully up and running before you begin the upgrade on the next host in the cluster.

CVP takes approximately 20 minutes to be fully accessible after the system reboot (running the upgrade script, which is done near the end of the procedure, automatically reboots the system). Please verify that CVP is accessible before you begin to upgrade the next CV Appliance host in your multi-node cluster configuration.

Complete the following steps to upgrade multi-node CV Appliance configurations.

- **Step 1** Go to **[a](http://www.arista.com)rista.com.**
- **Step 2** Download the **mfg tgz tools** (arista-cv-<version>-mfg.tgz).
- **Step 3** Extract **tar -xvf arista-cv-<version>-mfg.tgz.** This ensures you have the new version of upgradeCva.py.
- **Step 4** Download the update ISO.
- **Step 5** Run the upgrade CV Appliance tool (see the example below).

#### **Example**

```
upgradeCva.py -i <Arista Cva Update Iso> 
$ ./upgradeCva.py -h
usage: upgradeCva.py [-h] [-i ISO] [--fixNw] [--useLacp] [--reboot] [-f] [-r]
```
Upgrade base image

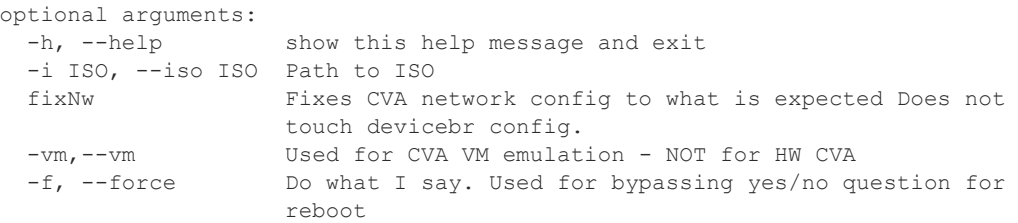

- **Step 6** Wait until all CVX VMs and CVP VMs are fully up and running. (CVP takes approximately 20 minutes to be fully accessible after the system reboot.)
- **Step 7** Use the **# version** command to verify that the upgrade was successful.
- **Step 8** Repeat steps 2 through 7 on each of the remaining CV Appliance hosts you want to upgrade.

# <span id="page-32-0"></span>**Appendix F**

## **Host Console Access via iDRAC**

If you have a problem accessing the host externally, SSH into iDRAC and access the host console.

#### **Note** This procedure will reboot the server.

Using an SSH client do the steps below:

- **Step 1** SSH into the DRAC and login with the root user and idrac password. You will get a login similar to admin->
- **Step 2** This indicates you are in the idrac SSH console.
- **Step 3** Execute the commands:

```
racadm config -g cfgSerial -o cfgSerialBaudRate 9600 
racadm config -g cfgSerial -o cfgSerialCom2RedirEnable 1 
racadm config -g cfgSerial -o cfgSerialSshEnable 1 
racadm config -g cfgIpmiSol -o cfgIpmiSolEnable 1 
racadm config -g cfgIpmiSol -o cfgIpmiSolBaudRate 9600
racadm set BIOS.SerialCommSettings.SerialComm OnConRedirAuto
racadm set BIOS.SerialCommSettings.SerialPortAddress Serial1Com2Serial2Com1
racadm jobqueue create BIOS.Setup.1-1
racadm serveraction powercycle
```
The iDRAC should now be configured to access serial console.

- **Step 1** From the iDRAC SSH interface run the command below to access the serial console: console com2
- **Step 2** To return to the DRAC interface and disconnect from the console the default escape sequence is ^\ (CTRL+\) or simply close the SSH window.

# <span id="page-34-0"></span>**Appendix G**

# **SNMP Monitoring Support**

To locate the SNMP support page, go to iDRAC Settings>Network>Services.

### **Figure G-1: SNMP page**

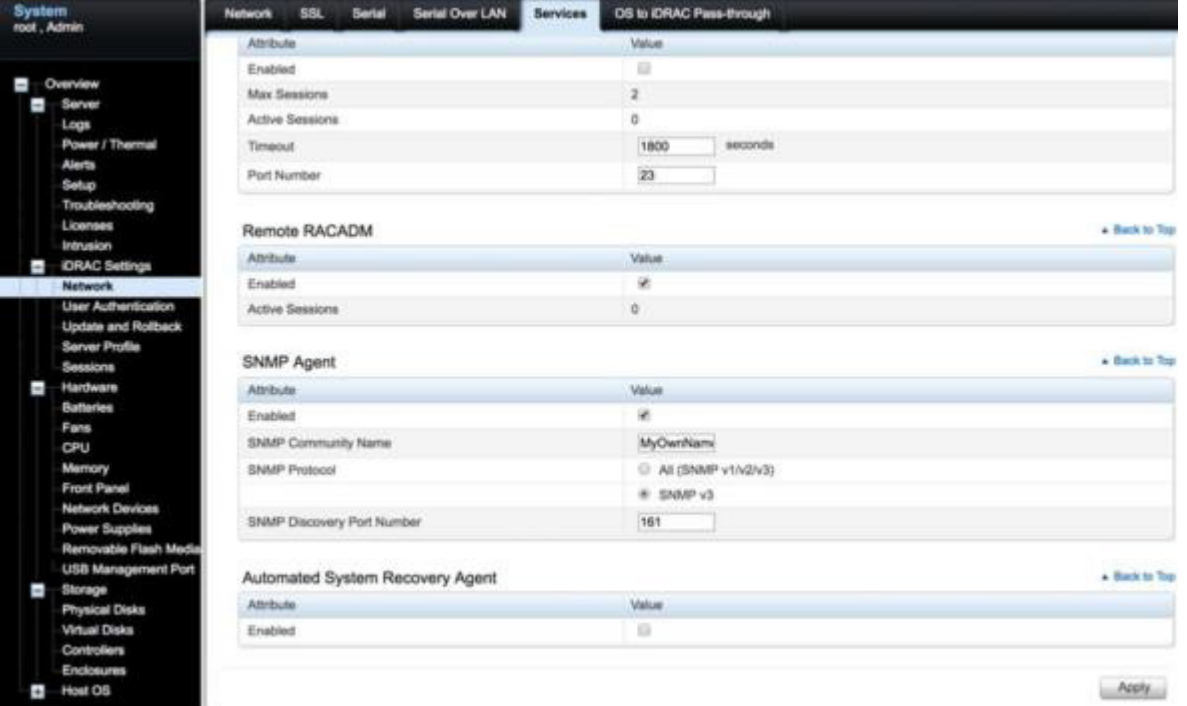

# **Appendix H**

## <span id="page-36-0"></span>**CloudVision Worksheet**

Print and complete the CloudVision worksheet with the following information.

**Step 1** Locate the MAC addresses for the CloudVision appliance, see [Locate the MAC Addresses for](#page-8-3)  [the CloudVision Appliance \(page 5\).](#page-8-3)

The information tag is a slide-out label panel which contains system information such as Service Tag, NIC, MAC address for your reference.

**Step 2 DHCP Server Entries:** Using the IDRAC MAC and HOST NIC1 MAC.

Input entries into the DHCP Server on Subnet1 for DHCP assigning above IDRAC IP and HOST IP addresses to those MACs. (iDRAC uses NIC1 for it's network connectivity.)

**Step 3 DNS Server Entries:** Input the Host and CVP Hostname/IP entry into your network DNS Server as shown in [Setup Steps for Single Node CVP \(page 15\)](#page-18-5) or [Setup Steps for Multi-node](#page-18-6)  [CVP Cluster \(page 15\).](#page-18-6)

**Note** CVP IP will not be DHCP configured, it will be statically configured.

See [Table 4-1 on page 36](#page-37-0) for the worksheet.

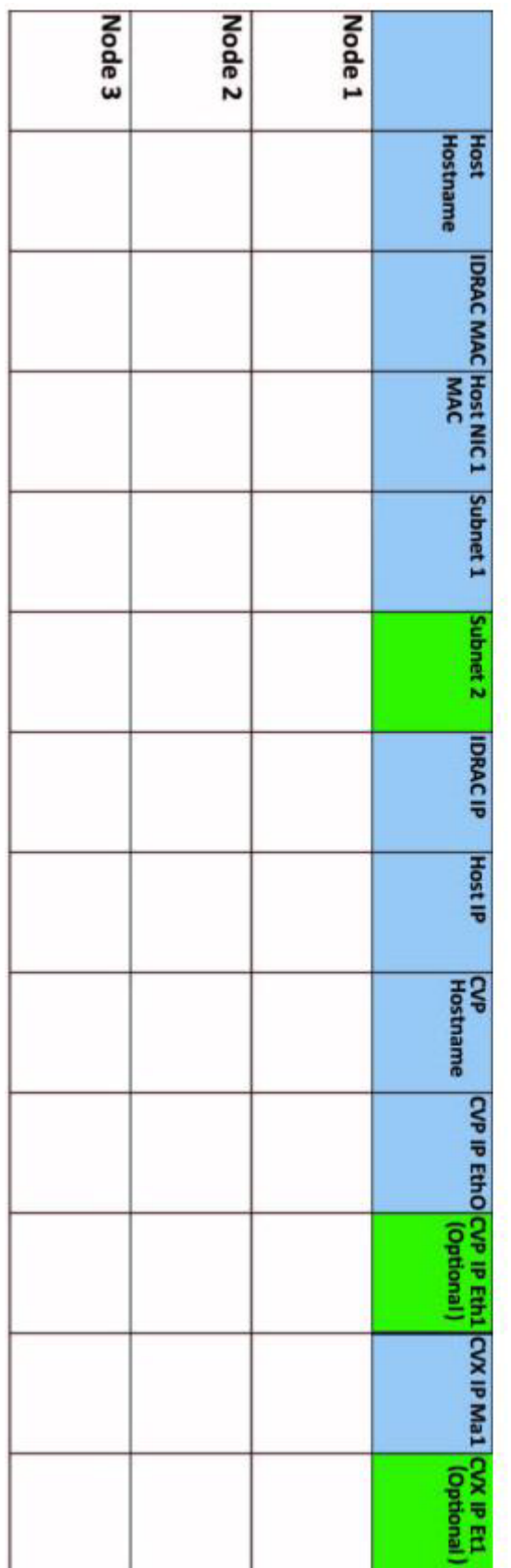

<span id="page-37-0"></span>**Table 4-1 CloudVision Worksheet**

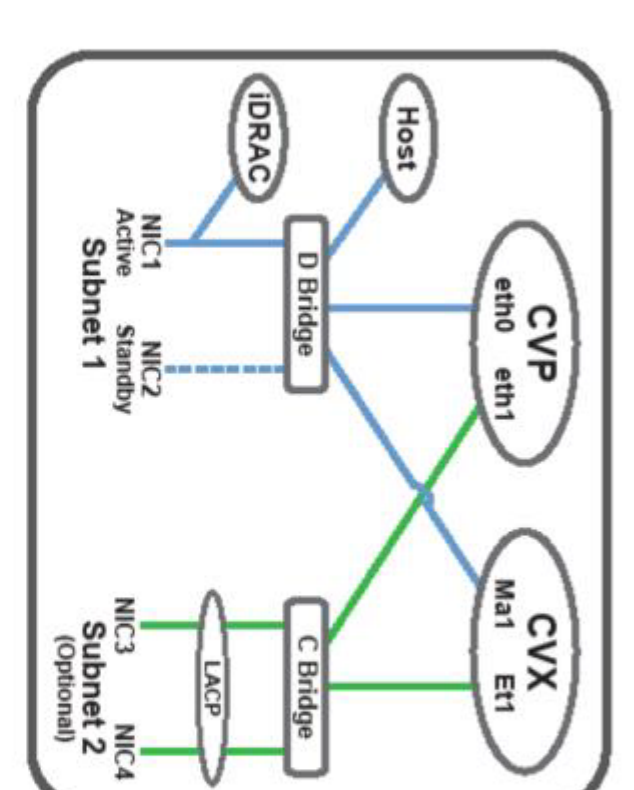

### **Figure 4-2: CVP Appliance mapping**

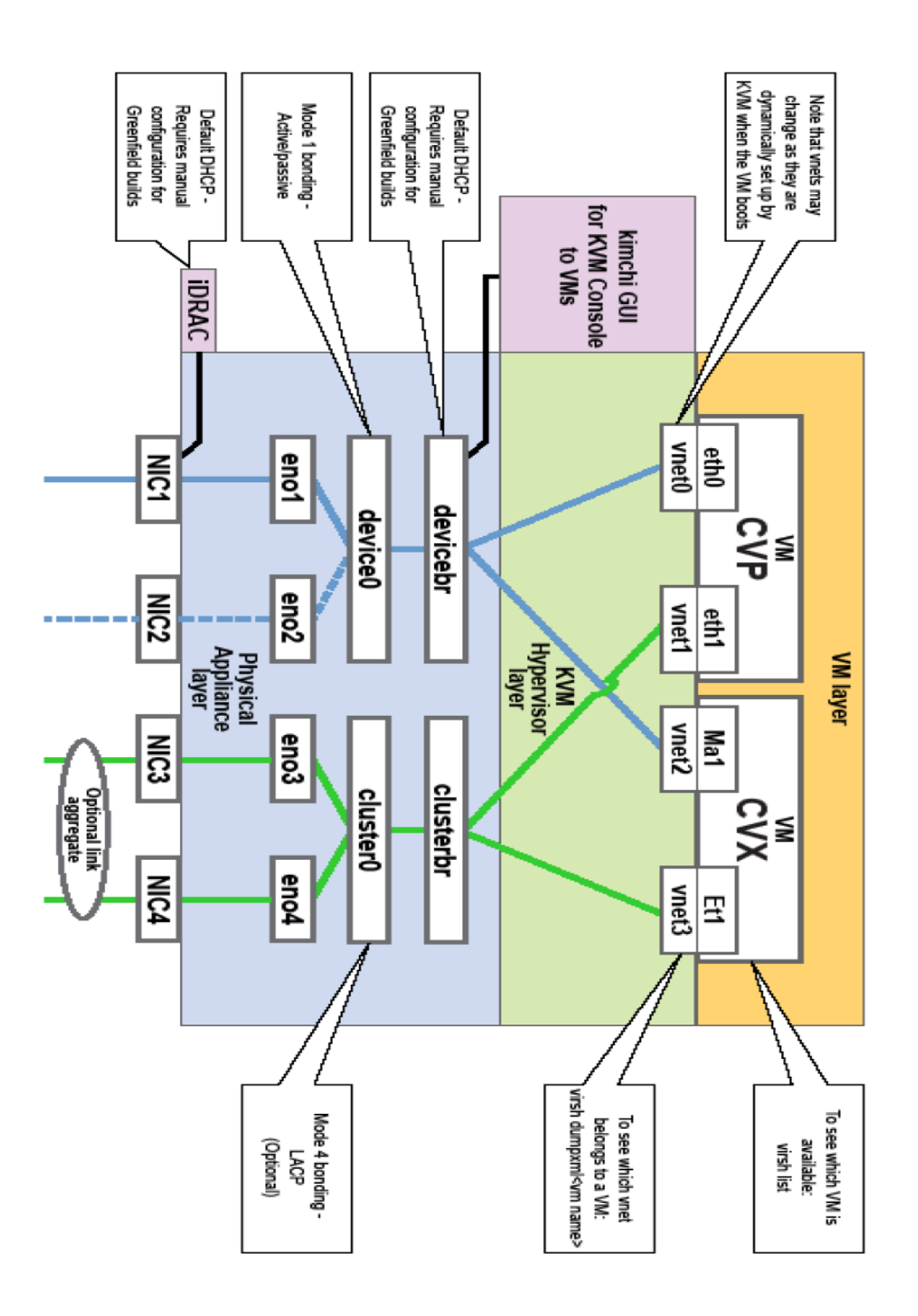